# **MÓDULO ASSISTÊNCIA AO ESTUDANTE TUTORIAL PARA O/A DISCENTE**

## **PASSO 1:**

O/A discente deve acessar o SIGAA/UFRB em:<https://sistemas.ufrb.edu.br/sigaa> e fazer o login usando seu **número de matrícula e senha**.

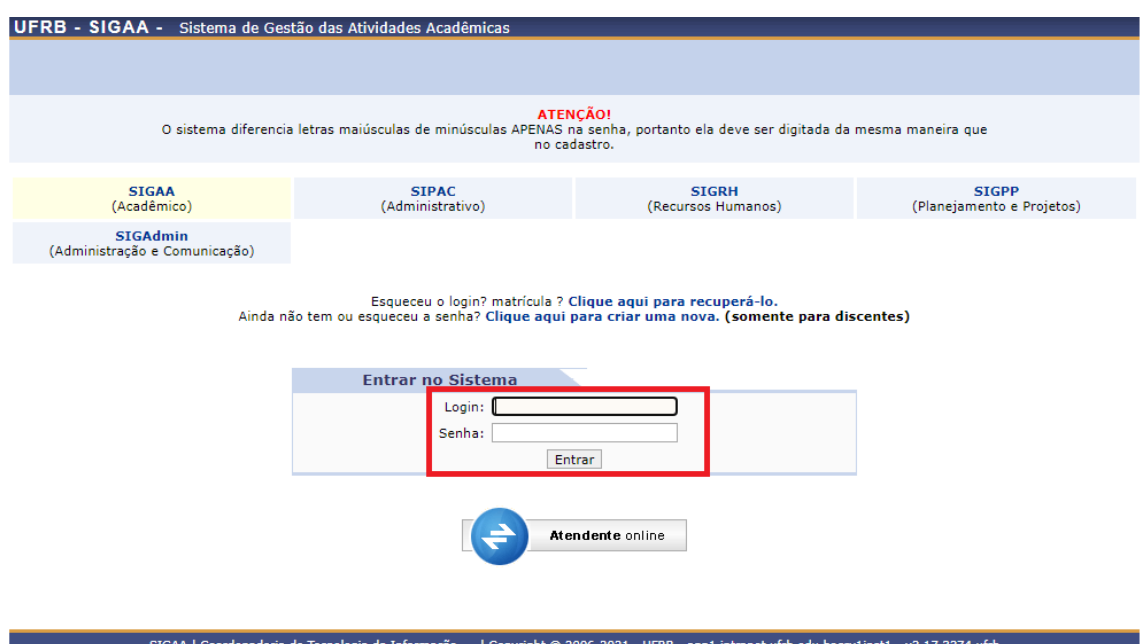

## **PASSO 2:**

O/A discente deve atualizar seus **dados pessoais** (endereço, contatos e situação socioeconômica), além de fornecer seus **dados bancários**.

**Atenção!** O/A discente deverá ter conta corrente em seu nome como titular, pois o valor correspondente ao pagamento dos auxílios será depositado em conta bancária em nome do beneficiário. A inexistência de dados bancários inviabiliza o recebimento do auxílio.

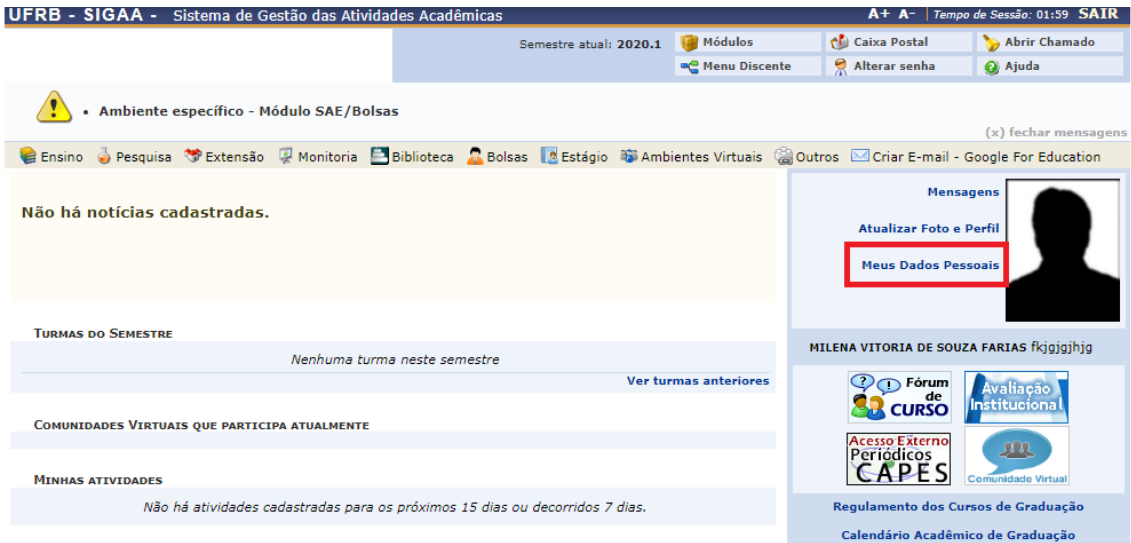

#### **PASSO 3:**

Em seguida, o/a discente deverá acessar a opção "Bolsas" **de Bolsas**, clicar em "Aderir ao Cadastro Único" e responder as questões do questionário socioeconômico.

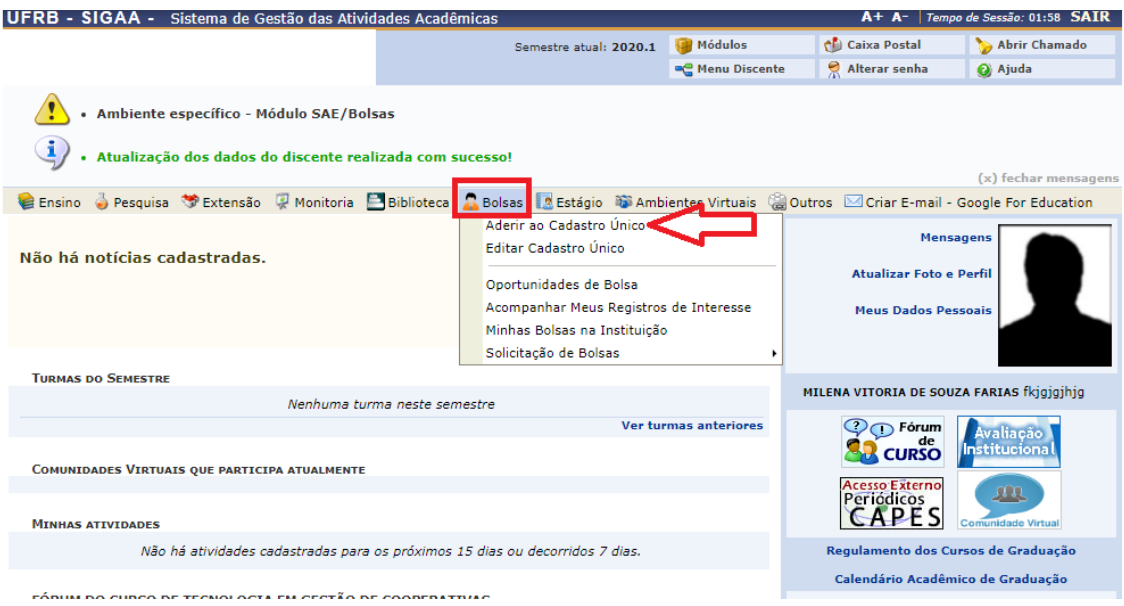

# **PASSO 4:**

Para solicitar auxílios da PROPAAE, o/a discente deve acessar novamente a opção "Bolsas" , clicar em "Solicitação de Bolsas", selecionar em "Solicitação de Bolsas" a Bolsa Auxílio desejada, dentre as opções disponíveis e, por último, clicar em "Continuar".

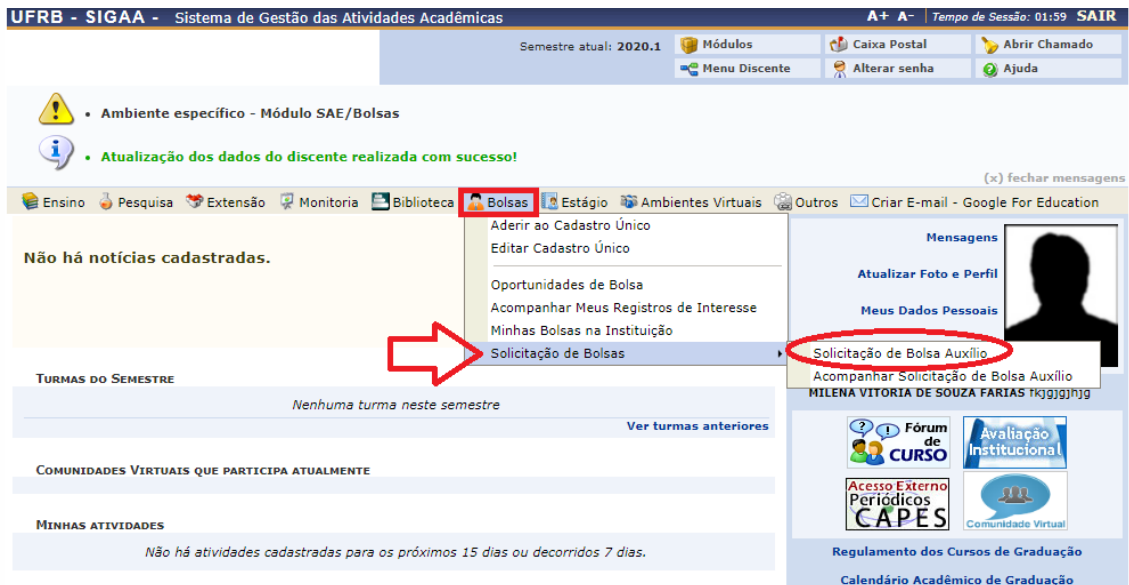

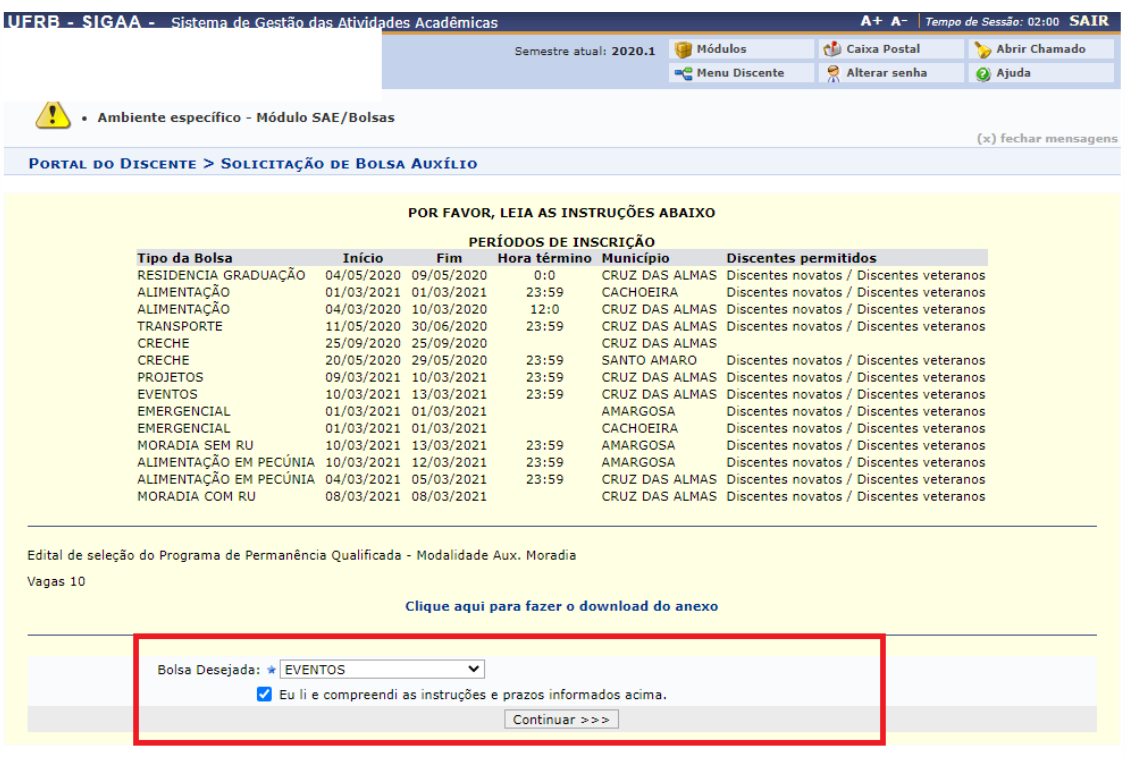

# **PASSO 5:**

Ao clicar em continuar, o/a discente terá acesso ao seu cadastro único. Em seguida, deverá preencher os dados da solicitação, preencher a justificativa de requerimento e, por último, clicar em cadastrar, gerando, por tanto, um comprovante de inscrição.

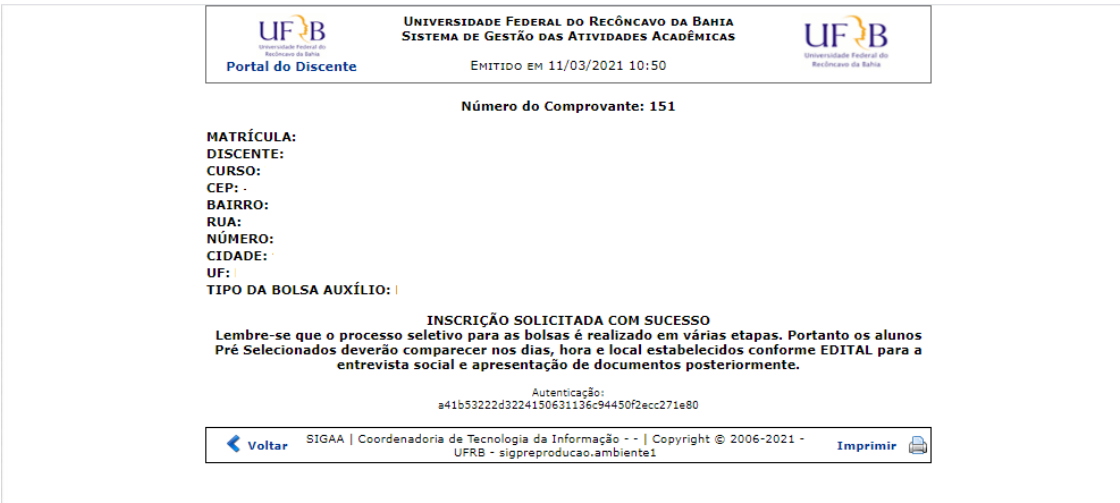